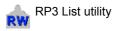

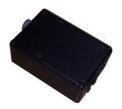

© 2012, Row-Ware

To use RP3List, please follow these steps:

- 1. Download the latest copy from http://www.row-ware.com/rp3usb/rp3list/
- 2. Unzip the file RP3List-x-x-x.zip to the Desktop.
- 3. **Disconnect** any RP3 USB Interface from the computer.
- 4. Run the programme.

| 🔅 RP3 Interface List                                                                                                    |                                   |
|----------------------------------------------------------------------------------------------------|-----------------------------------|
| Search Click [Search] to scan this computer for RP3 USB interfaces. Export                                                                                                    |                                   |
| Interface(s) currently registered:                                                                                                    | Interface(s) currently connected: |
| A600cIUh @ COM27 - 2.8.2.0 (7-12-2010)<br>A600cJ07 @ COM30 - 2.8.2.0 (7-12-2010)<br>A600cJJW @ COM23 - 2.6.0.0 (10-22-2009)<br>A600cLSm @ COM28 - 2.6.0.0 (10-22-2009)<br>A600cKX2 @ COM31 - 2.8.2.0 (7-12-2010)<br>A600d50A @ COM29 - 2.6.0.0 (10-22-2009)<br>A700dH4N @ COM21 - 2.6.0.0 (10-22-2009)<br>FTF5W62K @ COM20 - 2.6.0.0 (10-22-2009) | A600cKXZ @ COM31                  |
| RP3List 1.0.0.9 Windows Vista                                                                                                    | li.                               |

- 5. Click the [Search] button in the upper left hand corner of the window. The left pane ("Interface(s) currently registered") should list at least one entry.
- 6. **Connect** the RP3 USB Interface to the computer using the USB cable provided.
- 7. Click the [Search] button again. The right pane should now also list an entry.

If any of the tests fail, click the [Export] button and store the file on the Desktop using a descriptive name (e.g. CURRENT\_DATE-YOUR\_NAME.txt) and send it to info@row-ware.com for analysis.